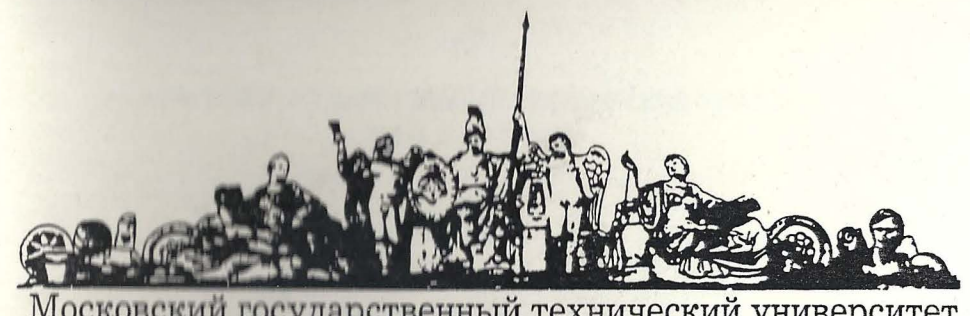

Московский государственный технический университет<br>имени Н.Э. Баумана

# Методические указания

Э.Н. Камышная, В.В. Маркелов, В.А. Соловьев

## ПРОГРАММНОЕ ОБЕСПЕЧЕНИЕ КОНСТРУКТОРСКИХ РАСЧЕТОВ РЭС И ЭВС

ЧАСТЬ 7

ПРОГРАММНЫЙ КОМПЛЕКС КОНСТРУКТОРСКИХ И ТЕХНОЛОГИЧЕСКИХ **PACYETOB** 

Издательство МГТУ имени Н.Э. Баумана

МОСКОВСКИЙ ГОСУДАРСТВЕННЫЙ ТЕХНИЧЕСКИЙ УНИВЕРСИТЕТ им. Н. Э. БАУМАНА

## Э.Н. КАМЫШНАЯ, В.В. МАРКЕЛОВ, В.А. СОЛОВЬЕВ

## ПРОГРАММНОЕ ОБЕСПЕЧЕНИЕ КОНСТРУКТОРСКИХ РАСЧЕТОВ РЭС И ЭВС

1·

�1

## ЧАСТЬ 7

## ПРОГРАММНЫЙ КОМПЛЕКС КОНСТРУКТОРСКИХ И ТЕХНОЛОГИЧЕСКИХ РАСЧЕТОВ

Методические указания для курсового и дипломного проектирования

Москва Издательство МГТУ им. Н. Э. Баумана 2001

### УДК 621.396.6 ББК 32.844 к 1 8

К18 Камышная Э.Н., Маркелов В.В., Соловьев В.А. Программное обеспечение конструкторских расчетов РЭС И ЭВС. Часть 7. Подсистема конструктореко-технологического автоматизированного проектирования узлов электронной аппаратуры: Методические указания. - М.: Изд-во МГТУ им. Н.Э. Баумана, 2001.-48 с., ил.

#### ISBN 5-7038- 1 883-4

Рассмотрен комплекс конструкторских и технологических расчетов, предназначенный для автоматизации конструкторского и технологического проектирования.

Для студентов приборастроительных специальностей.

Ил. 2. Табл. 1. Библиогр. 10 назв.

УДК 621 .396.6 ББК 32.844

r

:

#### ВВЕДЕНИЕ

В методических указаниях рассматривается проrраммный комплекс конструкторских и технологических расчетов (ПККТР). Б настоящий момент в нем реализованы следующие расчеты:

- расчет теплового режима блоков РЭС и ЭВС при естественном и принудительном охлаждении;

- расчет блоков РЭС и ЭВС на механические воздействия;

- расчет надежности блоков РЭС и ЭВС; ·

- компоновочные расчеты блоков РЭС и ЭВС.

ПККТР создан в среде Delphi 4.0 на IБМ-совместимых ПЭВМ. Методики расчетов приведены в [5-10].

ISBN 5-7038-1883-4 <sup>©</sup> МГТУ им. Н.Э. Баумана, 2001

,.

#### ОБЩИЕ ПОЛОЖЕНИЯ

При проектировании функциональных узлов электронной аппаратуры (ЭА) актуальной проблемой является автоматизация процесса проведения конструкторских и технологических расчетов [1].

Цель работы - объединение отдельных расчетов, реализуемых программными модулями, в комплекс с единым пользовательским интерфейсом, что приведет к ускорению обучения работе с программами расчетов и сокращению сроков их проведения. В ходе разработки программного комплекса конструкторскотехнологических расчетов функциональных узлов ЭА решены следующие задачи:

- сформирована структура ПККТР на основе модульного принципа;

- выбрана реляционная база данных, определена логическая и физическая структура их записи, формат обменного файла;

- создана спецификация модулей расчетов;

- выявлены системные требования, проведена инсталляция комплекса и проработаны вопросы включения новых модулей расчетов в ПККТР.

В процессе выполнения конструкторских и технологических расчетов возникает необходимость большого числа вычислений, обращений к стандартным алгоритмам решения типовых задач, проверки правильности результатов.

Применение современной вычислительной техники, например, широко распространенных персональных компьютеров, совместимых с IBM PC/AT, значительно снижает трудоемкость и повышает эффективность выполнения расчетов.

Однако отсутствие единого подхода как при создании программных модулей, так и программного и пользовательского интерфейса приводит к тому, что:

1) программы, разработанные разными программистами, невозможно объединить в один комплекс;

2) пользователь испытывает значительные трудности при работе с программами различных авторов;

3) невозможно внести изменения в разработанную программу расчета.

Данный программный комплекс предполагает единый подход к реализации программного и пользовательского интерфейса для всех расчетов, создание общей базы данных, возможность включения дополнительных расчетов и их модификацию. Создание программного комплекса с открытым интерфейсом для программистов приведет к возможности доработки комплекса под конкретное производство.

В основу структуры ПККТР положен модульный принцип (рис. 1). Такое решение позволяет осуществлять модернизацию комплекса посредством доработки или добавления какого-либо модуля без переработки всего комплекса в целом.

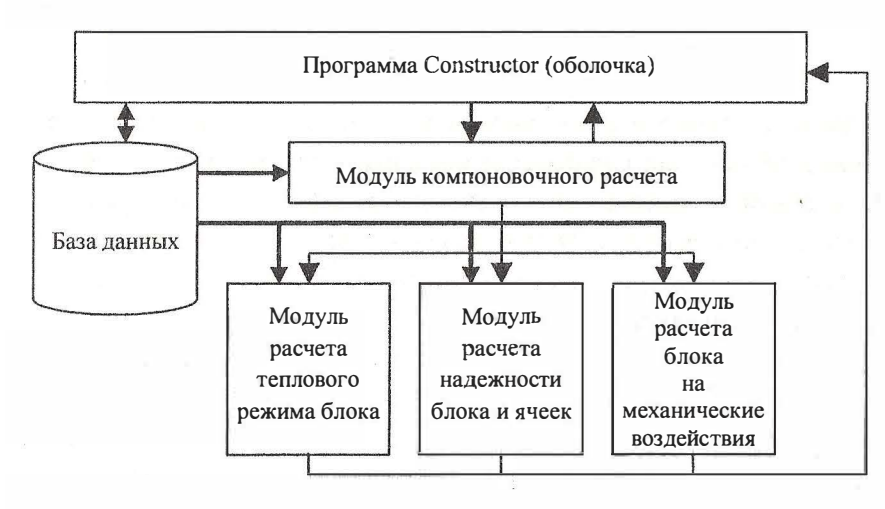

Рис. 1. Структура ПКТРК

11 ККТР состоит из трех типов модулей:

а) базовый модуль;

б) модуль СУБД;

в) модули конструктореко-технологических (КТ) расчетов теплового режима, на механические воздействия, надежности, технологичности и др.

· ГЛАВНЫЙ (базовый) модуль обеспечивает запуск ПККТР, координирует действия остальных модулей, выполняет настройку конфигурации файлов данных, осуществляет ввод исходных данных, просмотр и печать результатов расчетов, объединяет данные о необходимых расчетах, осуществляет проведение расчетов, представляет единый интерфейс пользователя, обеспечивает контроль значений входных данных, позволяет просмотреть и распечатать выходные данные.

Модуль СУБД выполняет функции интерфейса между базой данных и остальными модулями комплекса, что позволяет легко использовать различные физические форматы баз данных в зависимости от поставленных целей. Он должен обеспечивать запись, считывание и модификацию информации в БД.

Модули КТ расчетов реализуют алгоритм того или иного расчета, обмениваясь входными и выходными данными через СУБД с ГЛАВНЫМ модулем. В базе данных (БД) справочные материалы различного рода представлены в табличном виде. База данных хранит как справочные материалы, так и информацию о конкретном проекте со всеми входными и выходными переменными каждого расчета. Данные должны храниться в формате стандартной или оригинальной базы данных, обеспечивающем простоту установки и переноса ПККТР.

Реляционные модели данных - наиболее удобный механизм представления информации. Особенности реляционных моделей, заключающиеся в отсутствии дубликатов, не являются препятствием для их выбора. Видимо поэтому большинство современных СУБД построено с Использованием данной модели.

Реляционная структура данных представляет собой совокупность таблиц, называемых отношениями, причем каждая таблица состоит из записей одного типа, не связанных между собой.

Структура БД приведена на рис. 2.

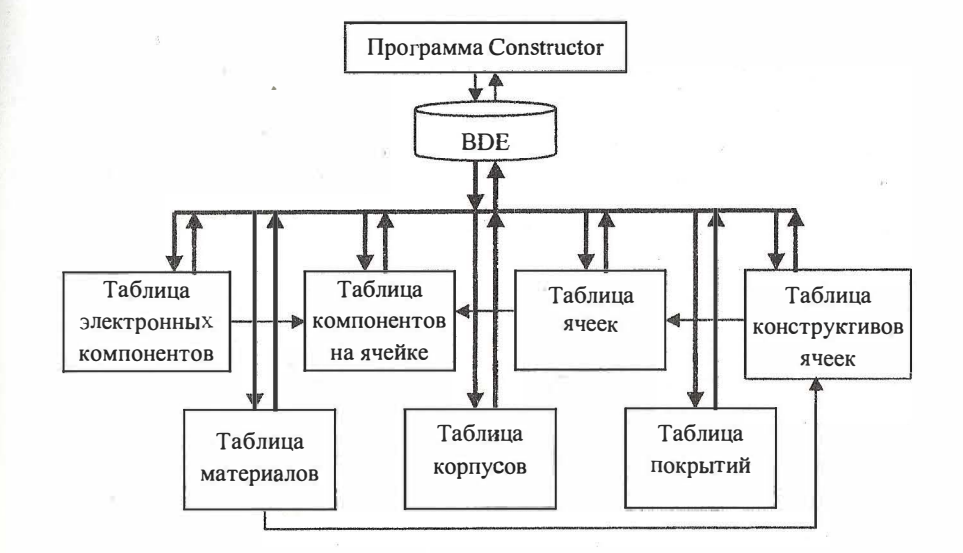

#### Рис. 2. Структура БД ПКТРК

В процессе ввода исходной информации ее необходимо контролировать. При разработке схемы контроля входных данных требуется систематизировать типы ошибок. Анализ показывает, что ошибки пользователя могут быть трех видов (см. таблицу).

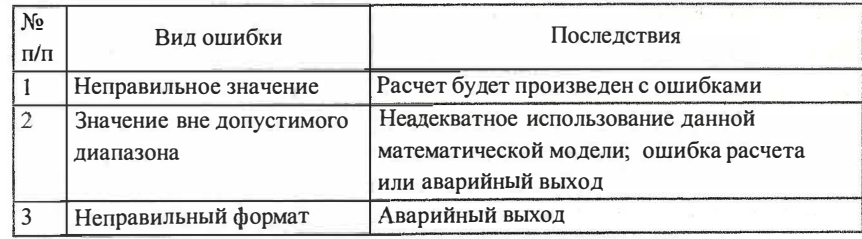

Большинство программ, разработанных ранее, или не анализировали вводимую информацию, или проводили анализ ошибок после ввода всех данных, что было удобно при вводе большого количества данных.

В ПККТР реализован механизм, позволяющий обеспечить проверку ошибок непосредственно при вводе исходной информации, а также их устранить после окончания ввода данных. Перед началом ввода данных ГЛАВНЫЙ модуль запрашивает модули расчета о типах входных данных и ограничениях, налагаемых на них, получает информацию через базу данных, и она запоминается в соответствующих переменных ГЛАВНОГО модуля. При вводе информации пользователем происходит проверка введенной информации на соответствие. Если введенная информация не соответствует формату или выходит за пределы ограничивающего диапазона, то пользователь будет предупрежден об этом и ему будет предложено ввести эти данные еще раз. Пользователь имеет возможность проконтролировать все параметры. Если обнаружена ошибка при вводе значения какого-либо из них, то проводится его корректировка.

Реализация комплекса алгоритмов КТ расчетов ввиду сложности математических моделей возможна только при правильном выборе среды программирования.

Существует большое количество сред программирования. Наиболее полно удовлетворяет перечисленным требованиям Borland Delphi, что и обусловило ее выбор. Это новая разработка фирмы Borland, в которой современная технология визуального программирования сочетается с широкими возможностями языка Object Pascal. Кроме того, данная разработка позволяет создать приложения, ориентированные на работу с БД.

Среда программирования позволяет разрабатывать приложения, специально ориентированные на работу с базами данных различных типов. В ПККТР используются реляционные БД в формате «Paradox 7.0».

При создании ПККТР полностью решены задачи по представлению единого программного и пользовательского интерфейса, контроля вводимых данных. Отсутствие жесткой структуры ПККТР представляет определенную гибкость при добавлении новых модулей расчетов. Разработанные модули позволяют оценить возможности ПККТР и служат прототипом для разработки на основе их структуры других модулей расчетов. Основной задачей дальнейшего развития ПККТР является разработка отдельных модулей расчетов, удовлетворяющих определенной спецификации. При этом разработчик может направить свои усилия на реализацию алгоритма расчета, так как интерфейс для ввода и вывода ему предоставит комплекс.

Представленный программный продукт соответствует потребностям разработчиков ЭА и будет полезен широкому кругу пользователей.

#### ОБЩИЕ СВЕДЕНИЯ О ПККТР

ПККТР предназначен для автоматизации конструкторского и технологического проектирования. В настоящий момент в ПККТР включены следующие программы:

- компоновочный расчет;
- расчет теплового режима блоков;
- расчет надежности блоков;
- расчет блоков на механические воздействия.

Программа расчета теплового режима блоков может быть использована:

- при проверочном расчете максимальной температуры кожуха, нагретой зоны (НЗ), критичного к перегреву компонента блока (прибора);

- при исследовании перегрева кожуха, НЗ, компонента блока (прибора);

- при определении мощности, рассеиваемой каждой платой блока (прибора) при заданных размерах блока (прибора);

-при исследовании оптимального размещения плат в блоке (приборе) по рассеиваемой мощности;

- при исследовании влияния поверхности кожуха блока (прибора) на эффективность теплообмена;

- при исследовании перегрева компонента в зависимости от коэффициента перфорации кожуха блока (прибора).

В процессе компоновки исходя из введенных параметров конструктива (вариант компоновки, типоразмер корпуса, толщина его стенок, размер зоны коммутации и т.д.) и микромадульного массива (количество ячеек в блоке, их габаритные размеры, шаг плат и т.д.) рассчитываются зазоры «корпус - микромодульный массив», корректируются габаритные размеры корпуса и выдается заключение о соответствии параметров конструктива установленному в блок микромодульному массиву. Если компоновка произведена правильно, выполняются расчеты на тепловые и механические воздействия.

Тепловой расчет является итерационным и включает в себя расчеты перегрева «корпус - среда», перегрева в зазоре «корпус микрамодульный массив» и перегрева электронных компонентов, установленных на каждой из ячеек, а также расчет принудительного охлаждения, если в результате расчета естественного охлаждения выяснится, что температура наиболее критичного к перегреву элемента превысила допустимое значение. Исходными данными для теплового расчета являются характеристики окружающей среды (воздуха), а также точность расчетов и начальные значения перегревов для первой итерации. В качестве результатов выдаются рассчитанные значения перегревов и абсолютных температур. Для расчета принудительного охлаждения в зависимости от варианта (прямой или обратный) исходными данными являются температура охлаждающего воздуха, а также его скорость и расход воздуха в блоке, либо температура воздуха в сечении, температура электронных компонентов ячейки, для которой проводился расчет. Если в результате расчета выяснилось, что тепловой режим соблюдается, то выполняется расчет надежности.

Расчет на механические воздействия включает в себя расчет ячеек, установленных в блоке, на вибрационные и ударные нагрузки. Предварительно определяется спектр собственных частот ячеек. Исходными данными для расчета являются параметры ячеек блока и спектр внешних вибрационных и ударных воздействий. В качестве результатов выдаются рассчитанные значения откликов ячеек (виброперемещения и виброускорения плат, ударные перемещения и ускорения) и их допустимые значения.

Расчет надежности выполняется после проведения компоновочного и теплового расчетов блока и включает в себя расчет надежности блока, а также ячеек, входящих в состав данного блока. Исходными данными являются параметры ячеек, электронные компоненты, устанавливающиеся непосредственно в блок (не входящие в электронные ячейки), а также условия работы данного блока. В качестве результатов выдаются рассчитанные значения интенсивность отказов, вероятность отказа блока (ячейки) через заданное время, среднее время наработки на отказ.

Программа расчета надежности блоков может быть использована:

-при расчете надежности радиоэлектронного блока;

-при расчете надежности ячейки радиоэлектронного блока;

-при исследовании влияния методов резервирования на надежность блока;

#### РАБОТА С ПРОГРАММОЙ

Для начала работы с программой необходимо в главном меню Windows 95/98 выбрать пункт «Программы» - «Constructor» пиктограмма «Constructor». После запуска на экране появится окно с информацией о программе и разработчиках, которое через некоторое время сменится главным окном программы. Выход из программы (завершение ее работы) можно осуществить в любой момент ее работы из главного окна программы с помощью команды «Выход» из меню «Файл», а также нажатием кнопки в правом верхнем углу основного окна программы.

#### Меню программы

Меню программы состоит из следующих пунктов: «Файл» -для обеспечения взаимодействия с устройствами внешней памяти и печатающими устройствами;

«Расчеты» -для проведения расчетов;

«Базы данных» - для работы с базами данных;

«Помощь» -для получения справочной информации.

Пункт меню «Файл» состоит из следующих пунктов:

«Создать» -для создания нового проекта;

«Открыть» - для считывания существующего проекта с устройства внешней памяти;

«Сохранить» - для записи текущего проекта на устройство внешней памяти;

«Сохранить как ... » - для записи текущего проекта на устройство внешней памяти под другим именем;

«Экспорт данных ... » -для вывода в текстовой файл формата Windows выбранных исходных данных и результатов расчетов;

«Печать...» - для вывода на печатающее устройство исходных данных и результатов расчетов;

«Выход» -для завершения работы программы и выгрузки ее из памяти.

Пункт меню «Расчеты» состоит из следующих пунктов:

«Компоновка» - для проведения компоновочного расчета блока;

«Тепловые воздействия» -для проведения теплового расчета блока;

«Механические воздействия» - для проведения расчета блока на механические воздействия;

«Расчет надежности блока» -для проведения расчета блока на надежность;

«Расчет надежности ячейки» - для проведения расчета ячейки на надежность.

Пункт меню «Базы данных» состоит из следующих пунктов: «Компоненты» -для ввода в базу данных параметров нового электронного компонента, а также для изменения и удаления существующих в базе компонентов;

«Конструктивы» - для ввода в базу данных параметров нового конструктива ячейки, а также изменения и удаления существующих в базе конструктивов;

«ТЭЗы» - для ввода в базу данных параметров новой ячейки, а также для изменения и удаления существующих в базе ячеек;

«Материалы корпусов» -для ввода в базу данных параметров нового материала, а также для изменения и удаления существующих в базе материалов;

«Покрытия корпусов» – для ввода в базу данных параметров нового покрытия корпуса или состояния поверхности, а также для изменения и удаления существующих в базе покрытий корпусов;

«Типоразмеры корпусов» -для ввода в базу данных параметров нового типоразмера корпуса, а также для изменения и удаления существующих в базе типоразмеров;

«Материалы ПП» -для ввода в базу данных параметров нового материала печатных плат ПП, а также для изменения и удаления существующих в базе материалов печатных плат;

Пункт меню «Помощь» состоит из следующих пунктов:

«Вызов справки» -для получения информации о работе программы и контекстной справки по элементам интерфейса.

«0 программе» -для получения информации о разработчиках программы.

#### Компоненты для отображения данных

Компоненты для отображения данных представляют собой элемент интерфейса Windows 95/98, оформленный в виде «закладкю>. Щелчком «мыши» на заголовке закладки можно переключять

12

il

экраны отображения информации. В главном окне программы отображаются следующие закладки:

«Компоновка». Служит для отображения исходных данных по компоновке и результатов ее расчета.

«Тепловые воздействия». Служит для отображения исходных данных по тепловому расчету и его результатов.

«Механические воздействия». Служит для отображения исходных данных по расчету на механические воздействия и его результатов.

«Надежность». Служит для отображения исходных данных и результатов расчета надежности.

#### Работа с базами данных

Для хранения информации о компонентах, конструктивах ячеек и самих ячейках в программе используются реляционные базы данных (БД) в формате «Paradox 7.0». Работа с базами данных в программе «Constructor» осуществляется из меню «Базы данных». Помимо этого, обращение за добавлением, редактированием или удалением информации из БД возможно также непосредственно при проведении некоторых расчетов.

Добавление и изменение данных об электронном компоненте. Для добавления в базу нового электронного компонента или изменения существующего необходимо выбрать команду «Компоненты» из меню «Базы данных». После этого на экране появится окно со списком всех компонентов, имеющихся в БД. Внизу окна расположены кнопки «Добавить», «Редактировать», «Удалить», «Закрыть». Нажатие на кнопку «Закрыть» возвращает пользователя в основное окно программы. Нажатие на кнопку «Добавить» вызывает окно ввода параметров нового компонента.

Пользователю предлагается ввести следующие данные:

1) тип электронного компонента (резистор, транзистор, микросхема и т.д.), который выбирается из выпадающего списка в верхней части окна;

2) обозначение создаваемого компонента по ГОСТ, ОСТ или ТУ в виде строки символов;

3) длину, ширину и высоту корпуса компонента, мм;

4) площадь поверхности компонента (для проведения теплового расчета), мм<sup>2</sup>;

5) число выводов компонента в виде положительного целого числа:

6) диаметр выводов, мм;

7)  $Maccy, r;$ 

8) наработку на отказ, 1/ч;

9) потребляемую (рассеиваемую) мощность, Вт;

10) допустимую температуру нагрева, °С.

Для запоминания в БД данных о новом компоненте следует нажать кнопку «Ввод» внизу окна. В случае если данные по какому-либо из пунктов 1-9 не были введены или введены некорректно, появится окно с предложением проверить корректность введенных данных. Если все данные введены правильно, окно ввода данных закроется, а в списке компонентов появится запись о вновь введенном элементе. Программа проверяет только корректность формата вводимых данных на соответствие типу данных в таблице БД. Фактические ошибки ввода программой не отслеживаются и могут влиять на корректность результатов при проведении дальнейших расчетов.

Чтобы отменить изменения и выход из окна ввода данных по компоненту без сохранения, следует нажать на кнопку «Отменить». При этом на экран будет выдано диалоговое окно с просьбой подтвердить выход без сохранения. В случае утвердительного ответа окно ввода данных будет закрыто и пользователь вернется в окно со списком компонентов. В случае отрицательного ответа пользователь вернется к редактированию параметров компонента.

Нажатие на кнопку «Редактировать» вызывает окно ввода параметров нового компонента, в котором уже содержатся данные по компоненту, выбранному в окне списка компонентов. Пользователь имеет возможность отредактировать все параметры без исключения.

Если в процессе редактирования была совершена ошибка, нажатием на кнопку «Отменить» можно прервать ввод данных. При этом информация в таблице базы данных не изменится.

При нажатии на кнопку «Удалить» программа запрашивает подтверждение пользователя. В случае положительного ответа выбранный компонент удаляется из таблицы БД.

Добавление и изменение информации о конструктиве ячейки. Для добавления в базу нового или изменения существующего конструктива ячейки необходимо выбрать команду «Конструктивы» из меню «Базы данных». Под конструктивом ячейки понимается печатная плата с выделенной на ней зоной коммутации. После этого на экране появится окно со списком всех конструктивов, существующих в базе. Внизу окна расположены кнопки «Добавить», «Редактировать», «Удалить», «Закрыть».

Нажатие на кнопку «Добавить» вызывает окно ввода параметров нового. Нажатие на кнопку «Закрыть» возвращает пользователя в основное окно программы.

Пользователю предлагается ввести следующие данные:

- 1) код конструктива в виде строки символов;
- 2) длину печатной платы, мм;
- 3) ширину печатной платы, мм;
- 4) материал платы, который выбирается из выпадающего списка;
- 5) толщину печатной платы, мм;
- б) длину зоны коммутации, мм;
- 7) ширину зоны коммутации, мм.

Ввод, редактирование и удаление данных по конструктиву производится аналогично данным по компоненту.

Добавление информации о новой ячейке. Для добавления в базу новой ячейки необходимо выбрать команду «ТЭЗы» из ме-

ню «Базы данных». После этого на экране появится окно со списком всех ячеек, существующих в базе.

Нажатие на кнопку «Закрыть» возвращает пользователя в основное окно программы. Нажатие на кнопку «Добавить» вызывает начальное окно ввода параметров новой ячейки.

Пользователю предлагается ввести следующие данные:

1) имя новой ячейки в виде строки символов;

2) тип конструктива, выбранный из имеющихся в базе с помощью стрелок перебора. Параметры текущего выбранного конструктива отображаются в соответствующих информационных полях. В случае, если желаемого конструктива в базе не оказалось, пользователю следует добавить его в базу (см. подпункт «Добавление нового конструктива» настоящего описания).

После нажатия на кнопку «Создать» в окне «Создание ячейки» на экран выводится окно установки компонентов на плату. Для прекращения ввода информации следует нажать на кнопку «Отменить». При нажатии на кнопку «Удалить» программа запрашивает подтверждение пользователя. В случае положительного ответа выбранная ячейка удаляется из таблицы БД.

Установка компонентов на плату. Установка компонентов на плату производится в окно установки компонентов. Визуально окно разделено на четыре части:

-в верхней четверти окна расположена группа радиокнопок, отвечающих за фильтрацию компонентов, представленных в таблице в виде списка компонентов. По умолчанию отображаются все компоненты;

- под группой радиокнопок расположена таблица со списком всех существующих в базе данных компонентов;

-в третьей четверти окна располагаются поля ввода данных по выбранному компоненту;

- в нижней области окна расположена таблица со списком всех компонентов, установленных на создаваемой плате.

Для установки компонента на плату нужно выбрать желаемый компонент из верхней таблицы. Строка с выбранным компонентом выделяется цветом, а в крайнем левом столбце напротив строки появляется стрелка. После того как элемент выбран, необходимо ввести следующие данные по нему:

1) координата установки по х, мм;

2) координата установки по у, мм;

3) высота установки z (расстояние от поверхности платы до верхней точки корпуса компонента после установки), мм;

4) зазор при установке (расстояние от поверхности платы до нижней точки корпуса компонента после установки), мм;

5) площадь проекции компонента на плату, мм<sup>2</sup>;

6) вариант установки компонента на плату - вертикально/горизонтально. Для компонентов цилиндрической формы за вертикальное принимается положение, при котором продольная ось компонента перпендикулярна поверхности платы. Для компонентов в форме параллелепипеда вертикальной считается установка, когда сторона компонента, принятая за длину, перпендикулярна поверхности платы;

7) ориентация относительно сторон ПП. За сторону а принимается координата х платы, за сторону  $b$  – координата у.

8) параметры резервирования (если данный компонент резервируется). Ввод параметров резервирования производится в окне ввода, которое появляется после нажатия кнопки «Резервирование».

По мере ввода данные появляются в строке нижней таблицы, выделенной цветом. В крайнем правом столбце текущая строка ввода обозначается символом «\*». Если в процессе ввода выбрать в данной таблице какой-либо компонент из уже установленных на ячейке, программа переходит из режима ввода в режим редактирования текущего компонента. Для возврата в режим установки компонентов следует нажать кнопку «Установить» (возврат с сохранением изменений) или кнопку «Отменить» для возврата без сохранения.

Для ввода данных в БД следует нажать кнопку «Установить», для отмены набранных данных без запоминания - нажать кнопку «Отменить».

После того как все компоненты установлены, следует нажать кнопку «Завершить». Ячейка является полностью сформированной и будет доступна для установки в блок. Нажав на кнопку «Завершить>>, пользователь возвращается к исходному окну со списком ячеек.

Редактирование ячейки. После нажатия кнопки «Редактировать» в окне списка ячеек на экран выводится окно редактирования ячейки. Данное окно программы позволяет изменить как параметры конструктива, на котором собрана ячейка, так и параметры расстановки элементов на ней.

Выбор конструктива ячейки производится из таблицы, размещенной в левом верхнем углу окна. Параметры выбранного конструктива отображаются в информационных полях справа от таблицы. В правом верхнем углу окна высвечивается текущее название ячейки. В средней части окна расположено текстовое поле, в котором отображается описание ячейки. Как конструктив, так и название ячейки, а также ее описание могут быть изменены. Для запоминания изменений следует нажать кнопку «Применить», для отмены внесенных изменений - кнопку «Отменить».

Изменение параметров конструктива никак не влияет на расстановку компонентов. Для изменения параметров установленных компонентов служит таблица и ряд кнопок внизу окна редактирования ячейки.

При нажатии кнопки «Редактировать» на экране появляется окно установки компонентов. Редактирование производится аналогично описанному выше, за исключением того, что возможно редактирование только одного компонента. После ввода компонента в БД окно установки компонентов закрывается, и управление возвращается в окно редактирования параметров ячейки.

При нажатии кнопки «Добавить» на экране также появляется окно установки компонентов. В этом случае процесс добавления компонентов полностью аналогичен тому, что производится при создании новой ячейки.

При нажатии на кнопку «Удалить» программа запрашивает подтверждение пользователя. В случае положительного ответа выбранный компонент удаляется из ячейки БД.

При нажатии на кнопку «Завершить» окно редактирования ячейки закрывается и на экран выводится окно списка ячеек. При этом, если внесенные в параметры конструктива изменения не были занесены в БД, они будут потеряны.

Добавление и изменение информации о материале корпуса. Для добавления в базу или изменения информации о материале корпуса блока необходимо выбрать команду «Материалы корпусов» из меню «Базы данных». После этого на экране появится окно со списком материалов корпусов блоков. Внизу окна расположены кнопки «Добавить», «Редактировать», «Удалить», «Выйти». С помощью кнопки «Добавить» вызывается окно ввода параметров материалов корпуса. Нажав на кнопку «Выйти», пользователь возвращается в основное окно программы.

Все действия по вводу, изменению или удалению параметров материала корпуса nроводятся аналогично действиям при вводе параметров компонента.

Добавление и изменение информации о покрытии корпуса. Для добавления в базу или изменения информации о покрытии корпуса необходимо выбрать команду «Покрытия корпусов» из меню «Базы данных». После этого на экране появится окно со списком материалов корпусов блоков. С помощью кнопки «Добавить» вызывается окно ввода параметров покрытия.

Все действия по вводу, изменению или удалению параметров покрытия корпуса проводятся аналогично действиям при вводе параметров материала корпуса.

Добавление и изменение информации о материале печатной платы. Для добавления в базу или изменения информации о покрытии корпуса необходимо выбрать команду «Материалы ПП» из меню «Базы данных». После этого на экране появится окно со списком материалов печатных плат. С помощью кнопки «Добавить» вызывается окно ввода параметров материала печатной платы.

Все действия по вводу, изменению или удалению параметров материала печатной платы проводятся аналогично действиям при вводе параметров материала корпуса.

#### ПРОВЕДЕНИЕ РАСЧЕТОВ

Программа обеспечивает расчеты компоновки блоков бортовой (стандартные корпуса по ГОСТ 17045-71) и научной аппаратуры, расчеты скомпонованных блоков на тепловые и механические воздействия, а также расчет надежности.

Для выполнения расчетов предназначено меню «Расчеты» с пунктами «Компоновка», «Тепловые воздействия», «Механические воздействия», «Расчет надежности». Расчеты проводятся в одной из таких последовательностей:

компоновка - тепловой расчет - расчет надежности - расчет на механические воздействия;

компоновка - тепловой расчет - расчет на механические воздействия - расчет надежности;

компоновка - расчет на механические воздействия - тепловой расчет - расчет надежности.

Расчет компоновки является обязательным и выполняется в первую очередь. Если данный расчет не проводился (в случае создания нового проекта), то проведение остальных расчетов будет невозможно и пункты меню «Тепловые воздействия», «Механические воздействия» и «Расчет надежности» из меню «Расчеты» будут недоступны для пользователя.

Все расчеты в программе подразумевают создание нового проекта блока или открытие существующего, для которого и проводятся все расчеты.

Создание нового проекта. При запуске программы автоматически создается новый проект с именем по умолчанию «Проектl».

Для создания нового проекта необходимо выбрать команду «Создать» из меню «Файл». По мере создания новых проектов они будут получать по умолчанию имена «Проект2», «ПроектЗ» и т. д.

Только что созданный проект сохранить и вывести на печать невозможно, так как еще не производился ввод исходных данных и обязательный расчет компоновки.

Компоновочный расчет. Компоновочный расчет проводится при выборе команды «Компоновка» из меню «Расчеты». Появляется окно ввода исходных данных для проведения компоновки.

Исходные данные для расчета компоновки подразделяются на основные (вводятся в основном диалоговом окне ввода данных), дополнительные (вводятся в дополнительных диалоговых окнах при нажатии кнопки «Дополнительно...») и данные по микромодульному массиву (вводятся в дополнительных диалоговых окнах при нажатии кнопки «Ячейки...»).

Исходными данными для расчета компоновки являются:

1) вариант компоновки;

2) размер зоны коммутации  $(L_{\kappa}, B_{\kappa})$  или  $H_{\kappa}$  в зависимости от варианта компоновки), мм;

3) расположение плат:

для варианта I - в направляющих;

для варианта II - в направляющих либо в пакете (этажерке);

для варианта III - в направляющих;

для варианта IV - в направляющих либо в книжке; для варианта V - в книжке;

для варианта VI - в пакете (этажерке);

4) шаг плат в блоке  $h_{nn}$ , мм;

5) материал корпуса блока (определяет плотности  $\rho$ , кг/м<sup>3</sup>);

6) состояние поверхности материала корпуса (определяет коэффициент черноты Ек);

7) типоразмер корпуса (определяет габариты корпуса  $L_{\text{max}}$ )  $B, H,$  мм $);$ 

8) толщина стенок корпуса блока  $\delta_{\kappa}$ , мм;

9) тип корпуса (закрытый, герметичный, перфорированнЬiй);

10) коэффициент перфорации  $K_p$ .

Ввод значений параметров конструктива и выбор различных вариантов производится с помощью стандартных средств операционной системы Windows 95/98 (радиокнопки, окна ввода данных).

Величины, определяемые выбранным материалом корпуса (плотность), состоянием его поверхности (коэффициент черноты), типоразмером корпуса (его габаритные размеры), выводятся в соответствующих окнах рядом с выбранными параметрами.

Информация по материалам корпусов и их покрытиям содержится в БД. Пользователь имеет возможность добавить, отредактировать или изменить значения соответствующих параметров, находясь непосредственно в окне компоновки блока. Для этого следует нажать на кнопку с пиктограммой с изображением указующей руки, находящейся справа от ниспадающего списка с материалами или покрытиями корпусов.

Удаление или изменение значения какого-либо из параметров, описанных выше, может привести к тому, что сохраненные ранее проекты будут содержать после открытия неверные данные или вообще не смогут быть открыты.

Дополнительные данные вводятся в диалоговых окнах при нажатии кнопки «Дополнительно ... » на основном окне. Вводимые дополнительные параметры зависят от предварительно выбранных варианта компоновки и расположения плат.

Если платы расположены в направляющих, то вводятся следующие дополнительные параметры:

1) глубина паза под плату в направляющей  $b_k$ , мм;

2) длина контакта направляющей с платой  $l_{\kappa}$ , мм;

3) зазор в посадке направляющей в плату  $\delta_3$ , мкм;

4) зазор «корпус - микромодульный массив» (боковой)  $\delta_6$ , (для вариантов 1 и 111), мм;

5) высота направляющей  $\delta_{\text{ramp}}$ , мм.

Если платы расположены в пакете (этажерке), то вводятся дополнительные параметры:

1) зазор «корпус - микромодульный массив» (боковой)  $\delta_6$ , мм;

2) зазор «корпус - микромодульный массив» (нижний)  $\delta_{\rm H}$ , мм;

3) материал, через который микромадульный массив установлен на дно корпуса (определяет коэффициент теплопроводности материала зазора  $\lambda_{\rm H}$ , Вт/(м<sup>2</sup>·град). Пользователь может выбирать из трех материалов: дюралюминиевая пластина, резиновая прокладка, воздух, либо выбрать в списке вариант «Другой материал» и ввести значение коэффициента теплопроводности вручную.

Если платы расположены в книжной конструкции, то вводятся дополнительные параметры:

1) толщина ребра жесткости корпуса, параллельного ячей кам,  $\delta_1$ , мм;

2) толщина ребра жесткости корпуса, перпендикулярного ячейкам,  $\delta_2$ , мм;

3) зазор «корпус - микромодульный массив» (боковой)  $\delta_6$ , мм;

4) зазор «корпус - микромодульный массив» (лицевой)  $\delta_{\text{nuu}}$ , мм;

5) зазор «корпус - микромодульный массив» (задний)  $\delta_{3a}$ , мм.

Ввод этих данных обусловлен тем, что у корпусов блоков бортовой аппаратуры существуют два неизменных размера (высота Н и ширина В) и максимальный размер (длина L). Таким образом, коррекции подлежит лишь длина корпуса (в сторону уменьшения). При расчете компоновки на основе этих данных определяются замыкающие размеры в размерных цепях по сторонам блока В и Н и корректируется длина блока L. По результатам расчетов можно будет сделать вывод о правильиости компоновки блока.

При нажатии на основном диалоговом окне кнопки «Допол- . нительно ... » показывается лишь одно дополнительное диалоговое окно в зависимости от расположения плат в данном варианте компоновки блока. После окончания ввода данных нажатие кнопки «0К» на дополнительном диалоговом окне приводит к запоминанию введенных дополнительных данных и возврату в основное диалоговое окно. При нажатии кнопки «Отмена» восстанавливаются значения параметров, представленные в диалоговом окне ввода дополнительных данных в момент его последнего по времени появления, и окно закрывается.

Данные по микромедульному массиву вводятся в окне компоновки микромадульного массива, появляющемся при нажатии кнопки «Ячейки ... » на окне «Компоновка блока».

Для установки ячеек в блок необходимо выбирать требуемые ячейки из таблицы в верхней части окна (выделяются цветом), затем указать требуемое количество ячеек данного типа в блоке в поле ввода количества ячеек. После того как эти данные введены, необходимо нажать кнопку «Установить». Выбранные ячейки и их количество в блоке отображаются в таблице в левом нижнем углу окна. Следует отметить, что типы ячеек в блоке могут чередоваться, например:

1. Выбираем ячейку ЦАП-1А, количество ячеек: 1;

2. Выбираем ячейку МП-4, количество: 1;

3. Выбираем ячейку ЦАП-1А, количество: 2.

В этом случае общее количество ячеек в блоке будет равняться 4, и микромодульный массив будет выглядеть следующим образом: ЦАП-МП-4-ЦАП-ЦАП.

Для удаления установленной ячейки необходимо выбрать ее в таблице установленных ячеек и нажать кнопку «Удалить».

После того, как микромадульный массив скомпонован, следует нажать кнопку «Принять» для передачи данных в программу и продолжения расчета компоновки.

Для отмены выбора и прекращения ввода данных необходимо нажать кнопку «Оrменить».

Следует обратить внимание, что переключение между вариантами компоновки, а также между видами расположения плат приводит к сбросу дополнительных данных, вводимых при нажатии кнопки «Дополнительно ... ». Это сделано для предотвращения использования данных от предыдущего варианта компоновки при новом расчете. Данные по микромадульному массиву ввиду трудоемкости их ввода остаются при этом без изменения. Переключаясь между вариантами компоновки или изменяя расположение плат в блоке, не забудьте заново ввести дополнительные данные и проверить правильиость основных.

После введения всех видов данных можно осуществлять расчет. Для этого необходимо нажать кнопку «0К» на основном окне. Если какие-либо данные не были введены либо были введены неправильно, пользователю будет выдано сообщение с предложением проверить правильиость ввода соответствующих данных. После исправления необходимо снова нажать кнопку «0К».

Кнопка «Оrмена» служит для закрытия диалогового основного окна и возврата в главное диалоговое окно программы. При этом восстанавливаются значения параметров, представленные в во всех диалоговых окнах ввода данных в момент их последнего по времени появления, и основное диалоговое окно закрывается.

Проведение расчета компоновки заключается в вычислении контролируемых зазоров «корпус - микромодульный массив» и коррекции длины корпуса блока L. Вычисляемые зазоры зависят от выбранного варианта компоновки и расположения плат в блоке и замыкают размерную цепь по ширине блока  $B$  и высоте  $H$ . Если

вычисленные значения зазоров имеют положительные значения, а скорректированная длина корпуса L не превосходит максимальную, выдается сообщение о том, что компоновка проведена корректно, и после нажатия в окне сообщения кнопки «0К» в главном диалоговом окне программы на закладке «Компоновка» появляются исходные данные и результаты расчета в виде соответственно озаглавленных таблиц. Разрешается проведение теплового расчета и расчета на механические воздействия.

В противном случае выдается сообщение о некорректно проведеиной компоновке с предложением проверить параметры корпуса, микромодульного массива и т. д. После нажатия в окне сообщения кнопки «0К» исходные данные и результаты расчета также появляются в виде таблиц, но проведение теплового расчета и расчета на механические воздействия остается невозможным.

Итак, исходные данные и результаты будут представлены соответственно в таблицах «Исходные данные расчета компонов-КИ» и «Результаты расчета компоновки» (на закладке «Компоновка» главного окна программы) после проведения расчета. Результаты расчета должны включать в себя:

скорректированную длину корпуса блока  $L$ , мм;

размеры микромодульного массива (длина L<sub>мм</sub>, мм, ширина  $B_{\text{mm}}$ , мм, высота  $H_{\text{mm}}$ , мм);

контролируемые дополнительные параметры (зазоры «корпус - микромодульный массив», мм). Конкретные наименования параметров зависят от выбранного варианта компоновки и расположения ячеек в блоке.

Расчет теплового режима блоков. Расчет теплового режима блоков включает в себя:

-расчет естественного охлаждения (определение перегрева зазора «корпус - среда», перегрева в зазоре «корпус - микромодульный массив» и перегрева электронных компонентов каждой ячейки);

- расчет принудительного охлаждения (нахождение значения температуры охлаждающего воздуха, его необходимой скоро-

сти и расхода воздуха в блоке при прямом расчете или значения температуры воздуха по обеим сторонам рассчитываемой ячейки, а также значения температуры электронных компонентов при обратном расчете).

Тепловой расчет проводится при выборе пункта «Тепловые воздействия» из меню «Расчеты». Появляется диалоговое окно ввода исходных данных для проведения теплового расчета. Следует отметить, что запрос на ввод данных для расчета принудительного охлаждения производится только в том случае, если после проведения расчета естественного охлаждения не удалось обеспечить нормальный температурный режим работы электронных компонентов.

Исходными данными для проведения расчета блока на тепловые воздействия являются:

1) для естественного охлаждения:

- начальная температура перегрева зазора «корпус среда» (для первой итерации)  $\Delta t_{\text{sc}}$ , °С;

- точность расчета  $\varepsilon_{\text{sc}}$ , °C;

- начальная температура перегрева в зазоре «корпус микромодульный массив» (для первой итерации)  $\Delta t$ , °C;

- точность расчета  $\varepsilon_3$ , °С;

2) для принудительного охлаждения (прямой расчет):

- начальная температура воздуха на выходе блока (для первой итерации)  $t_{\text{bhx.B.}}$  °С;

- точность расчета  $\varepsilon_{\text{np}}$ , °C;

максимальное количество итераций расчета;

давление окружающей среды  $P_0$ , Па;

давление в блоке  $P_{6a}$ , Па;

температура окружающей среды  $T_c$ , °С;

для принудительного охлаждения (обратный расчет): 3<sup>)</sup>

мощность вентилятора, Вт;

- КПД вентилятора, %;

расход воздуха на блок, кг/с;

тип вентиляции (приточная/вытяжная);

- температура окружающей среды  $T_c$ , °С.

Данные по перегреву в зазоре «корпус - микромодульный массив» (начальная температура перегрева и точность расчета) вводятся только в том случае, если корпус перфорированный (только в этом случае расчет перегрева в зазоре носит итерационный характер). В противном случае поля ввода этих данных становятся недоступными для пользователя.

Расчет принудительного охлаждения является опционным и проводится только в случае, если расчет естественного охлаждения не дал желаемых результатов. При этом следует иметь в виду, что одновременно прямой и обратный расчеты проводиться не могут.

По умолчанию давление окружающей среды и давление воздуха в блоке полагается нормальным. Пользователь, однако, может ввести собственные значения одного из этих параметров или их обоих, сняв соответствующие флажки «Давление нормальное» в группе данных «Параметры воздуха».

После введения всех необходимых данных можно осуществлять расчет, для чего необходимо нажать кнопку «ОК». Если какие-либо данные не были введены либо были введены неправильно, пользователю будет выдано сообщение с предложением проверить правильность их ввода. После исправления данных необходимо снова нажать кнопку «ОК».

Кнопка «Отмена» служит для закрытия основного окна и возврата в главное окно программы. При этом восстанавливаются значения параметров, представленные в окне ввода данных в момент его последнего по времени появления, и основное окно закрывается.

Исходные данные и результаты будут представлены соответственно в таблицах «Исходные данные теплового расчета» и «Результаты теплового расчета» (на закладке «Тепловые воздейст-

28

вия» главного окна программы) после проведения теплового расчета. Результаты расчета включают в себя:

1) для естественного охлаждения:

- температуру перегрева зазора «корпус - среда»

 $\Delta t_{\text{xc}}$ , °C;

- температуру корпуса  $t_{k}$ , °С;

достигнутую точность расчета  $\varepsilon_{\text{xc}}$  °C;

- температуру перегрева в зазоре «корпус - микромодульный массив», °С;

- температуру нагретой зоны  $t_3$ , °С;

- достигнутую точность расчета  $\varepsilon_3$ , °С;

- номер компонента, являющегося центральным модулем ячейки;

перегрев корпусов электронных компонентов  $\Delta t_{\rm kopn}$ , °C;

значение температуры корпусов электронных компонентов  $t_{\text{kopn}}$ °С;

2) для принудительного охлаждения (прямой расчет - данные для выбора вентилятора):

- температуру охлаждающего воздуха  $t_{\text{ox},n,\text{B}}$ , °С;

скорость охлаждающего воздуха W, м/с;

расход воздуха в блоке  $G_{6n}$ , кг/ч;

достигнутую точность расчета  $\varepsilon_{\text{no}}$ , °С;

проведенное количество итераций расчета;

3) для принудительного охлаждения (обратный расчет проверка установленного вентилятора):

- температуру воздуха в сечении *х* каналов 1 и 2,  $t_{\text{B}}$ °C;

- значение температуры корпусов электронных компонентов ячейки, °С.

В случае, если температура корпуса хотя бы одного электронного компонента превысит допустимую для него, пользователю будет выдано соответствующее предупреждение.

Следует обратить внимание на то, что, если итерационный расчет принудительного охлаждения не достиг требуемой точности за заданное пользователем число итераций, в таблице будут приведены результаты последней проведенной итерации. Также в процессе этого расчета возможен случай, когда на определенной итерации температура охлаждающего воздуха превысит максимально допустимую для наиболее критичного к нагреву элемента. Тогда расчет останавливается и пользователю выдается соответствующее сообщение. Рекомендацией в этом случае является изменение начальной температуры воздуха на выходе блока, задаваемой пользователем.

Расчет надежности. Расчет надежности включает в себя:

- расчет надежности блока;

- расчет надежности ячеек, входящих в рассчитываемый блок.

Расчет надежности проводится при выборе пункта «Надежность блока» из меню «Расчеты». Появляется диалоговое окно ввода исходных данных для выполнения расчета надежности блока.

Расчет надежности ячейки проводится при выборе пункта «Надежность ячейки» из меню «Расчеты». Появляется диалоговое окно ввода исходных данных для выполнения расчета надежности ячеек.

Исходными данными для расчета надежности блока на механические воздействия являются:

1) для расчета надежности блока:

список ячеек, входящих в блок (выбирается при компоновке);

дополнительные электрорадиоэлементы, входящие в электромонтаж блока;

- среднее время наработки на отказ;

- условия эксплуатации блока;

для расчета надежности ячейки: 2)

- название ячейки, входящей в блок;

- среднее время наработки на отказ;
- условия эксплуатации блока.

Для выполнения расчета надежности необходимо в меню «Расчеты» выбрать пункт «Надежность», а из подменю выбрать тип расчета. После этого на экране появляется окно «Расчет надежности блока» или «Расчет надежности ячейки». В окне «Расчет надежности блока» будет отображен список ячеек, установленных при проведении расчета компоновки. В данном окне необходимо ввести дополнительные элементы, установленные в блок (если таковые имеются), среднее время наработки на отказ, а также условия эксплуатации блока.

В окне «Расчет надежности ячейки» будет отображен список ячеек, установленных в блок при выполнении расчета компоновки. В данном окне необходимо выбрать наименование ячейки для проведения расчета, среднее время наработки на отказ, а также условия эксплуатации блока.

Под дополнительными электрорадиоэлементами (ЭРЭ) понимают элементы, не установленные на ячейки (например, переключатели на передней паиели и т.п.). Их необходимо вводить при расчете блока на надежность, нажав кнопку «Добавить», тогда появляется окно ввода навесных элементов, куда и заносится информация по ним.

Если в блоке не будет установлено ни одного элемента, то расчет будет проведен и в результате будут выданы параметры расчета только ячеек, что не совсем корректно. Необходимо проследить за условиями эксплуатации блока, так как условия программа выставляет по умолчанию, что может не соответствовать действительности. Условия эксплуатации выбираются из выпадающих списков.

Если необходимо узнать информацию о ячейке, установленной в блок, то следует щелкнуть по ней в окне. После этого появится окно, в котором будет отображена вся информация по ячейке.

После завершения ввода всех необходимых данных можно осуществлять расчет, для чего нажимают кнопку «0К». Если какие-либо данные не были введены либо были введены неправильно, пользователю будет выдано сообщение с предложением проверить правильиость их ввода. После исправления данных необходимо снова нажать кнопку «ОК».

Кнопка «Отмена» служит для закрытия основного окна и возврата в главное окно программы. При этом выдается сообщение с предложением прервать или продолжить ввод данных. В зависимости от ответа пользователь сможет продолжить ввод данных (необходимо нажать кнопку «Нет») или прервать процесс ввода (необходимо нажать кнопку «Да»). После последующего открытия окна «Расчет на механические воздействия» данные предыдущего ввода будут восстановлены. ·

Исходные данные и результаты расчета блока будут показамы соответственно в таблицах «Исходные данные расчета надежности блока» и «Результаты расчета надежности блока» на закладке «Надежность» главного окна программы после проведения расчета.

В исходных данных будет отражено:

- название блока;
- количество ячеек;
- типов ячеек;
- количество ячеек каждого типа;
- условия эксплуатации блока;
- наличие и тип резервирования;
- список дополнительных электрорадиоэлементов;
- среднее время наработки на отказ.

Результаты расчета включают в себя:

- интенсивность отказа каждой ячейки;
- вероятность отказа ячейки;
- среднее время наработки ячейки на отказ;
- интенсивность отказа блока;
- вероятность отказа блока;

среднее время наработки на отказ.

Исходные данные и результаты расчета ячейки будут показаны соответственно в таблицах «Исходные данные расчета надежности ячейки» и «Результаты расчета надежности ячейки» на закладке «Надежность» главного окна программы после проведения расчета.

В исходных данных будет отражено:

- наименование ячейки;
- условия эксплуатации блока;
- наличие и тип резервирования;
- среднее время наработки на отказ.

Результаты расчета включают в себя:

- интенсивность отказа ячейки;
- вероятность отказа ячейки;
- среднее время наработки ячейки на отказ.

В случае если полученные результаты не удовлетворяют условиям технического задания, можно изменить вид резервирования, поменять элементную базу, изменить условия эксплуатации.

Расчет на механические воздействия. Расчет на механические воздействия включает в себя:

– расчет собственных частот ненагруженной ячейки (гармоники 1-6);

расчет собственных частот ячейки, нагруженной элементами (при вычислении спектра ячейки каждый ЭРЭ, установленный на ячейке, считается сосредоточенной массой со своими координатами);

расчет виброперемещений и виброускорений ячеек;

расчет на действие удара (ударных ускорений и перемещений ячейки).

Расчет на механические воздействия проводится при выборе пункта «Механические воздействия» из меню «Расчеты». Появляется диалоговое окно ввода исходных данных для проведения механического расчета.

34

Исходными данными для расчета блока на механические воздействия являются:

1) для расчета собственных частот нагруженной и неиагруженной ячейки:

зователем); способ закрепления ячеек в блоке (выбирается поль-

- материал ячеек (выбирается из баз данных);
- длина ячеек а, мм (выбирается из баз данных);
- ширина ячеек  $b$ , мм (выбирается из баз данных);
- толщина ячеек  $\delta$ , мм (выбирается из баз данных).
- 2) для расчета виброперемещения и виброускорения:
	- спектр частот внешних воздействий  $f_{\text{B}i}$ ,  $i = 1...6$ ,  $\Gamma$ ц;

соответствующие им значения вибрационных перегрузок  $a_{\text{B}i}$  *i* = 1...6, ед. g.

3) для расчета на действие удара:

– спектр длительностей ударных импульсов  $\tau_i$ ,  $i = 1...6$ , с;

соответствующие им значения амплитуд ударных ускорений  $H_{vi}$ ,  $i = 1...6$ , ед. g.

Для проведения расчета на механические воздействия необходимо в меню «Расчеты» выбрать пункт «Механические воздействия». После этого на экране появляется окно «Расчет на механические воздействия». В окне будут отображены параметры ячеек, полученные при проведении расчета компоновки.

В окне следует ввести тип закрепления ячеек (по умолчанию предлагается 0000). Для ввода спектра внешних вибрационных воздействий необходимо нажать кнопку «Добавить». При этом появляется диалоговое окно «Параметры вибрации», где нужно ввести значения частоты внешнего воздействия и соответствующего ей виброускорения и нажать кнопку «0К». При этом окно «Параметры вибрации» закрывается, и таблица вибрационных воздействий окна «Расчет на механические воздействия» заполняется введенными пользователем величинами. Кнопка «Отмена» закрывает

окно «Параметры вибрации» без заполнения таблицы. Последовательно вводя значения параметров вибрационных воздействий, пользователь заполняет соответствующую таблицу.

Аналогично заполняется таблица ударных воздействий.

После завершения ввода всех необходимых данных можно осуществлять расчет, для чего необходимо нажать кнопку «ОК». Если какие-либо данные не были введены либо были введены неправильно, пользователю будет выдано сообщение с предложением проверить правильиость их ввода. После исправления данных необходимо снова нажать кнопку «0К».

С помощью кнопки «Отмена» основное окно закрывается и происходит возврат в главное окно программы. При этом выдается сообщение с предложением прервать или продолжить ввод данных. В зависимости от ответа пользователь сможет продолжить ввод данных (необходимо нажать кнопку «Нет») или прервать процесс ввода (необходимо нажать кнопку «Да»). После последующего открытия окна «Расчет на механические воздействия» данные предыдущего ввода будут восстановлены.

Исходные данные и результаты расчета будут представлены соответственно в таблицах «Исходные данные теплового расчета» и «Результаты теплового расчета» на закладке «Механические воздействия» главного окна программы после проведения расчета. Результаты расчета выводятся для каждой ячейки блока и включают в себя:

- номер ячейки;
- тип закрепления ячейки;
- материал ячейки;
- гармоники ненагруженной ячейки  $f_{01i}$ ,  $i = 1...6$ , Гц;

гармоники нагруженной ячейки  $f_{02i}$ ,  $i = 1...6$ ,  $\Gamma$ ц; а также отклики на вибрационные воздействия:

- максимальный прогиб платы  $\delta_{\bf a}$ , мм;
- допустимый прогиб платы  $\delta_{\text{B AOD}}$  мм;
- амплитуда виброускорения платы  $a_{\bullet i}$ ,  $i = 1...6$ , ед.  $g$ ;

отклики на ударные воздействия:

- максимальное относительное перемещение платы  $\delta_{\text{y},\text{n}}$  мм;
- допустимое относительное перемещение платы  $\delta_{\text{v1}\text{ non}}$  мм;

#### Файловый ввод и вывод данных

Сохранение текущего проекта происходит при выполнении команды «Сохранить» из меню «Файл».

Сохранение нового проекта возможно только после проведения расчета компоновки, который является первым обязательным расчетом. При сохранении проекта с именем по умолчанию пользователю будет предложено изменить его имя на другое (см. пункт «Сохранение проекта под новым именем»).

Сохранение текущего проекта под новым именем происходит при выполнении команды «Сохранить как ... » из меню «Файл». Появляется стандартное диалоговое окно «Сохранение файла» и пользователю предлагается ввести новое имя проекта или выбрать один из уже существующих проектов для перезаписи. При нажатии кнопки «Сохранить» проект сохраняется под новым именем, кнопка «Отмена» отменяет операцию сохранения проекта.

Если введенное пользователем имя проекта совпадает с уже записанным на диске, пользователю будет выдано соответствующее предупреждение, после которого он может либо продолжить операцию записи и записать новый проект на место сохраненного ранее (при этом он будет стерт) либо отменить ее.

Открытие существующего проекта происходит при выполнении команды «Открыть...» из меню «Файл». Появляется стандартное диалоговое окно «Открытие файла», и пользователю предлагается выбрать один из уже существующих проектов. При нажатии кнопки «Открыты> проект открывается, кнопка «Отмена» отменяет операцию открытия проекта.

Если текущий проект содержит не сохраненные еще данные, при открытии нового проекта пользователю будет предложено сохранить его либо открыть новый проект без сохранения текущего.

Для экспорта исходных данных и результатов расчета необходимо выбрать пункт меню «Файл:Экспорт данных...», после чего на экране появится диалоговое окно «Экспорт данных». В этом окне настраиваются параметры экспорта. Под экспортом в данном случае понимается запись исходных данных и результатов расчета блока в виде текстового файла формата Windows, который может быть открыт любым текстовым редактором, работающим под управлением операционной системы Windows.

Параметры экспорта данных настраиваются с помощью четырех списков, каждый из которых отвечает за свой расчет. В каждом списке пользователь может выбрать один из четырех вариантов:

«Исходные данные» – будут экспортированы только исходные данные для соответствующего расчета;

«Результаты» - будут экспортированы только результаты для соответствующего расчета;

«Исходные данные и результаты» - будут экспортированы исходные данные и результаты для соответствующего расчета;

«Не экспортировать» – ни исходные данные, ни результаты соответствующего расчета не будут экспортированы.

Выбрать варианты для расчетов, которые не были проведены, пользователь не может.

Экспорт производится нажатием кнопки «ОК». Если пользователь выбрал вариант «Не экспортировать» для всех проведенных расчетов, ему выдается соответствующее предупреждение и экспорт производиться не будет.

Отмена операции печати осуществляется при нажатии кнопки «Отмена». Окно настройки экспорта закрывается и происходит возврат в главное окно программы.

#### Печать исходных данных и результатов расчетов

Печать исходных данных и результатов расчета происходит при выполнении команды «Печать...» из меню «Файл». Появляется диалоговое окно «Печать», в котором пользователь может настроить параметры печати и принтер.

Параметры печати настраиваются с помощью четырех списков, каждый из которых отвечает за свой расчет. В каждом списке пользователь может выбирать из четырех вариантов:

«Исходные данные» - будут напечатаны только исходные данные для соответствующего расчета;

«Результаты» - будут напечатаны только результаты для соответствующего расчета;

«Исходные данные и результаты» – будут напечатаны исходные данные и результаты для соответствующего расчета;

«Не печатать» – ни исходные данные, ни результаты соответствующего расчета не будут напечатаны.

Выбрать варианты для расчетов, которые не были проведены, пользователь не может.

Печать начинается с нажатия кнопки «ОК». Если пользователь выбрал вариант «Не печатать» для всех проведенных расчетов, ему выдается соответствующее предупреждение и печать производиться не будет.

Настройка параметров принтера осуществляется при нажатии кнопки «Принтер...». Настраиваемые параметры принтера варьируются в зависимости от его модели и рассматриваются в руководстве по его эксплуатации.

Отмена операции печати осуществляется при нажатии кнопки «Отмена». Окно настройки печати закрывается и происходит возврат в главное окно программы.

#### РАСЧЕТ КОНТРОЛЬНОГО ПРИМЕРА

Рассмотрим расчет одного из возможных вариантов конструкций блоков при помощи данной программы.

Пусть необходимо провести компоновку и расчет на тепловые и механические воздействия блока цифроаналогового преобразователя разъемной конструкции в корпусе типоразмера КАI (спроектирован на основе стандарта КАМАК). Блок состоит из пяти ячеек:

управляющая микроЭВМ МП-4 - 1 шт.;

видеоадаптер сопряжения с телевизионным приемником ТД- $31 - 1$  шт.;

четырехканальный цифрааналоговый преобразователь ЦАП- $1A - 3$  шт.

Платы расположены в направляющих, ориентация плат вертикальная. Материал корпуса - дюралюминий Д-16; тип корпуса перфорированный. Элементная база ячеек - микросхемы и дискретные электрорадиоэлементы.

Рассмотрим последовательность действий при осуществлении расчетов.

#### Последовательность действий при компоновочном расчете

1. Запустить программу на выполнение.

2. Выбрать пункт «Компоновка» из меню «Расчеты».

3. В открывшемся окне «Компоновка блока» выбрать (за-

#### дать):

вариант компоновки: 1; размер зоны коммутации, мм: 60; расположение ячеек: в направляющих; шаг установки ячеек, мм: 34,4; материал корпуса: дюралюминий; состояние поверхности материала корпуса: дюралюминий Д-16;

типоразмер корпуса: КА1; толщину стенок корпуса, мм: 0,8; тип корпуса: перфорированный.

4. Нажать кнопку «Дополнительно...» в окне «Параметры КОМПОНОВКИ».

5. В открывшемся окне «Дополнительные параметры КОМПОНОВКИ» ЗАДАТЬ:

высоту направляющей, мм: 19,25;

глубину паза в направляющей, мм: 2,5;

длину контакта направляющей с платой, мм: 220;

зазор в посадке направляющей в плату, мкм: 60;

боковой зазор «корпус-микромодульный массив», мм: 2.

6. Нажать кнопку «0К» в окне «Дополнительные параметры КОМПОНОВКИ».

7. Нажать кнопку «Ячейки...» в окне «Параметры КОМПОНОВКИ».

8. В открывшемся окне «Компоновка микромадульного массива» выбрать:

из списка доступных ячеек ячейку с именем ЦАП-1А, количество ячеек: 3;

из списка доступных ячеек ячейку с именем ТД-31, количество ячеек: 1;

из списка доступных ячеек ячейку с именем МП-4, количество ячеек: 1.

9. Нажать кнопку «Принять» в окне «Компоновка микромадульного массива».

10. Нажать кнопку «0К» в окне «Компоновка блока».

11. Нажать кнопку «0К» в окне сообщения о правильиости компоновки.

12. В таблице «Исходные данные расчета компоновки» на закладке «Компоновка» главного окна программы проконтролировать наличие введенных исходных данных.

13. В таблице «Результаты расчета компоновки» на закладке «Компоновка» главного окна программы проконтролировать наличие следующих результатов расчета:

> скорректированная длина корпуса L, мм: 155,7; размеры микромадульного массива: длина, мм: 150,1; ширина, мм: 290; высота, мм: 183; контролируемые дополнительные параметры: лицевой зазор «корпус-микромодульный массив», мм: 8,4.

## ПОСЛЕДОВАТЕЛЬНОСТЬ ДЕЙСТВИЙ ПРИ РАСЧЕТЕ ТЕПЛОВОГО РЕЖИМА

1. Выполнить команду «Тепловые воздействия» из меню «Расчеты».

2. В открывшемся окне «Параметры теплового расчета» выбрать (задать):

> а) в группе параметров перегрева зазора «корпус - среда»: начальное значение перегрева зазора «корпус - среда», °С: 10; точность расчета, °С: 0,1;

б) в группе параметров перегрев в зазоре «корпус - ММ массив»:

начальное значение перегрева «корпус - ММ массив», °C: 5; точность расчета, °C: 0,1;

в) в группе параметров окружающей среды:

температуру, °С: 30;

чета». 3. Нажать кнопку «0К» в окне «Параметры теплового рас-

4. На запрос о необходимости проведения расчета принудительного охлаждения ответить утвердительно.

брать: 5. В окне «Параметры принудительного охлаждения» вы-

направление расчета: Прямой;

начальное значение температуры на выходе блока, град: 40; точность расчета, град: О, 1;

число итераций: 20.

6. В таблице «Исходные данные теплового расчета» на закладке «Тепловые воздействия» главного окна программы проконтролировать наличие введенных исходных данных.

7. В таблице «Результаты теплового расчета» на закладке «Тепловые воздействия» главного окна программы проконтролировать наличие результатов расчета.

#### Последовательность действий при расчете на надежность блока

1. Выполнить команду «Надежность» из меню «Расчеты».

2. В открывшемся окне «Расчеты надежности блока [блок.срr]» выбрать (задать):

шлейф монтажный №7;

среднее время наработки на отказ:  $T_{\rm co}$ =10000 часов.

3. Выбрать условия эксплуатации блока: условия эксплуатации аппаратуры: Лабораторные; влажность 60... 70%, температура 20... 40 °С; давление  $10<sup>5</sup>$  Па.

4. Нажать кнопку «ОК» в окне «Расчеты надежности блока».

5. В таблице «Исходные данные расчета надежности блока» на закладке «Надежность» главного окна программы проконтролировать наличие введенных исходных данных.

б. В таблице «Результаты расчета надежности блока» на закладке «Надежность» главного окна программы проконтролировать наличие результатов расчета.

#### Последовательность действий при расчете на надежиость ячейки

1. Выполнить команду «Надежность» из меню «Расчеты».

2. В открывшемся окне «Расчеты надежности ячейки» выбрать (задать):

> наименование ячейки из выпадающего списка: МП-4; среднее время наработки на отказ:  $T_{cp} = 10000$  часов.

3. Выбрать условия эксплуатации ячейки: условия эксплуатации аппаратуры: Лабораторные; влажность 60...70%, температура 20...40 °С; давление  $10<sup>5</sup>$  Па.

4. Нажать кнопку «0К» в окне «Расчеты надежности ячейки».

5. В таблице «Исходные данные расчета надежности ячей-КИ» на закладке «Надежность» главного окна программы проконтролировать наличие введенных исходных данных.

6. В таблице «Результаты расчета надежности ячейки» на закладке «Надежность» главного окна программы проконтролировать наличие результатов расчета.

#### СПИСОК ЛИТЕРАТУРЫ

- 1. Парфенов Е. М, Камышная Э. Н, Усачое В. П. Проектирование конструкций радиоэлектронной аппаратуры: Учебное пособие для вузов. М.: Радио и связь, 1989.
- 2. Чеканов А.Н., Съедугин В.В., Маркелов В.В. Методические указания к курсовой работе «Компоновка и расчеты конструктивных параметров блоков ЭВА» по курсу «Теоретические основы конструирования и надежности ЭВА»/ Под ред. А. Н. Чеканова. М.: МВТУ им Н.Э. Баумана, 1 980.
- 3. Парфенов Е.М, Фролов А.В. Расчеты тепловых режимов блоков РЭА и ЭВА на микросхемах и дискретных элементах: Методические указания по дипломному проектированию/ Под ред. А. Н. Чеканова. М.: МВТУ им Н.Э. Баумана, 1980.
- 4. Чеканов А.Н., Маркелов В.В., Кадыков ГГ. Автоматизация расчетов тепловых режимов с помощью ЭВМ. Расчет тепловых режимов при естественной и принудительной конвекции: Методические указания по курсовому и дипломному проектированию/ Под ред. А. Н. Чеканова. М.: МВТУ им Н.Э. Баумана, 1983.
- 5. Камьпиная Э.Н. , Парфенов Е.М, Шерстнев В.В. Программное обеспечение конструкторских расчетов РЭА и ЭВА Ч. 1: Методические указания для курсового и дипломного проектирования/ Под ред. Б.И. Белова. М. : МВТУ им Н.Э. Баумана, 1988.
- б. Горюнов П.Н., Камышная Э.Н., Маркелов В.В. Программное обеспечение конструкторских расчетов РЭС и ЭВС. Ч. 2: Методические указания для курсового и дипломного проектирования.. М.: Изд-во МГГУ им. Н.Э. Баумана, 1993.
- 7. Горюнов П.Н., Камышная Э.Н., Маркелов В.В. Программное обеспечение конструкторских расчетов РЭС и ЭВС. Ч. 3: Методические указания для курсового и дипломного проектирования. М.: Изд-во МГТУ им. Н.Э. Баумана, 1 994.
- 8. Камышная Э.Н., Маркелов В.В., Соловьев В.А. Программное обеспечение конструкторских расчетов РЭС и ЭВС. Ч. 4: Методические указания

для курсового и дипломного проектирования/ М.: Изд-во МГТУ им. Н.Э. Баумана, 2000.

- 9. Программное обеспечение консrрукторских расчетов РЭС и ЭВС. Часть 5: Методические указания для курсового и дипломного проектирования/ Э. Н. Камышная, В. В. Маркелов, Е. В. Резчикова, В. А. Соловьев. М.: Изд-во МГТУ им. Н.Э. Баумана, 2000.
- 10. Камышная Э. Н., Маркелов В. В, Соловьев В. А. Программное обеспечение конструкторских расчетов РЭС и ЭВС. Часть 6; Программный комплекс конструкторских и технологических расчетов; Методические указания для курсового и дипломного проектирования. М.: Изд-во МГТУ им. Н.Э. Баумана, 2000.

### ОГЛАВЛЕНИЕ

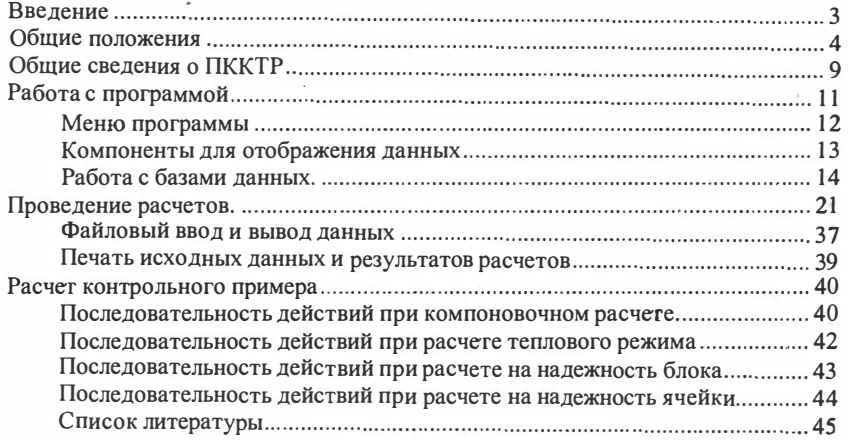

Эмилия Николаевна Камышпая Виктор Васильевич Маркелов Владимир Анатольевич Соловьев

#### ПРОГРАММНОЕ ОБЕСПЕЧЕНИЕ КОНСТРУКТОРСКИХ РАСЧЕТОВ РЭС и ЭВС

#### Часть 7

Программный комплекс конструкторских и технологических расчетов

Редактор О.М. Королева Корректор М.А. Василевская

Подписано в печать 02.08.01. Формат 60X84/l6. Бумага тип N22. Печ.л. 3,0. Усл.печ.л. 2,79. Уч.-изд.л. 2,71. Тираж 50 экз. Изд. N2 47. Заказ $99$ 

> Издательство МГТУ им. Н.Э. Баумана. 1 07005, Москва, 2-я Бауманская, 5.